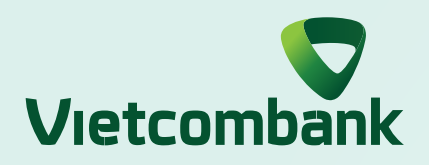

## HƯỚNG DẦN SỬ DỤNG SMART OTP **XÁC THỰC GIAO DỊCH TRÊN WEB**

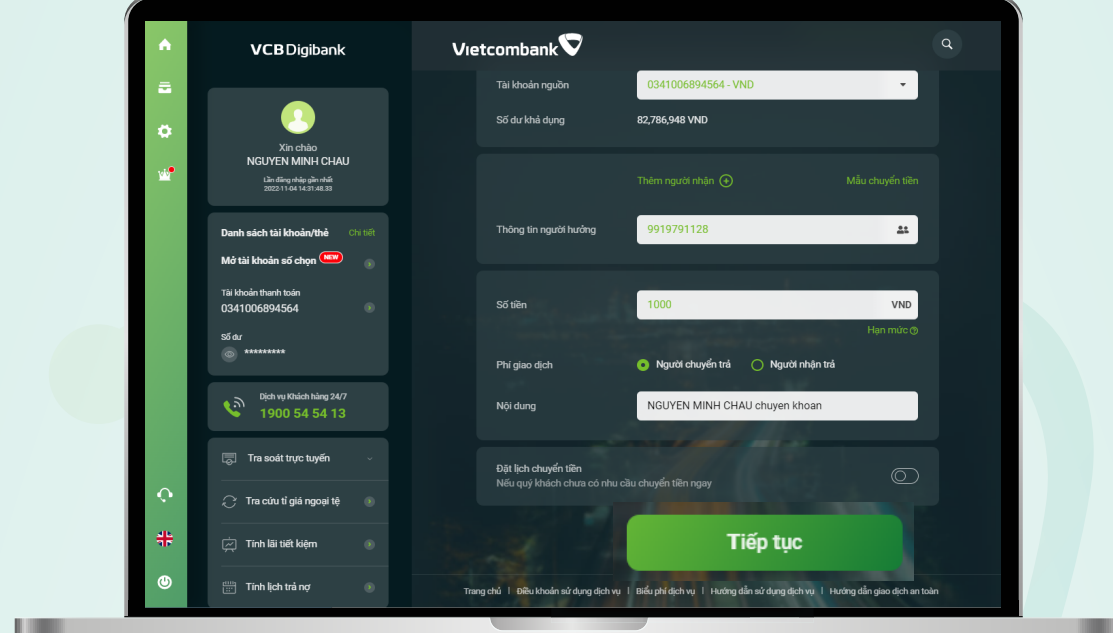

Nhập thông tin giao dịch trên web và chọn **"Tiếp tục"**

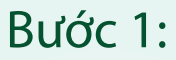

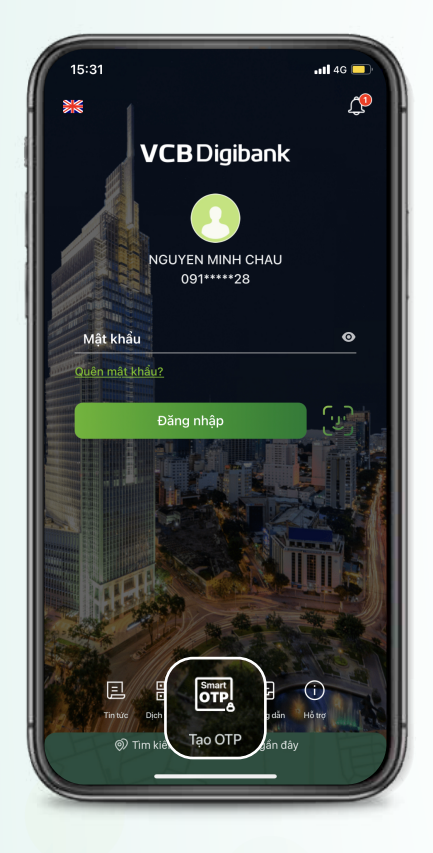

Mở ứng dụng Vietcombank và truy cập **"Tạo OTP" Bước 4:**

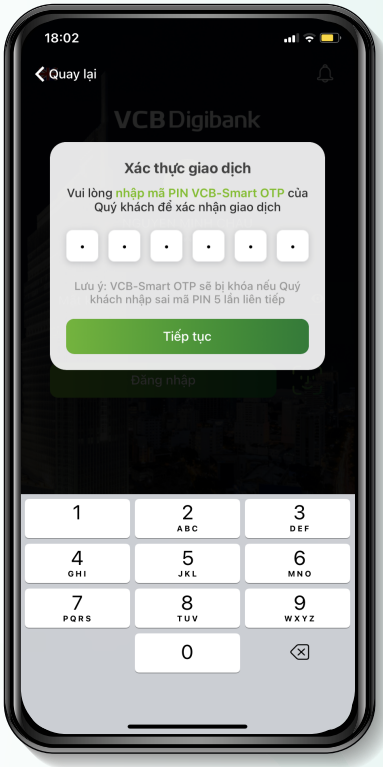

Nhập mật khẩu VCB-Smart OTP và chọn **"Tiếp tục" Bước 5:**

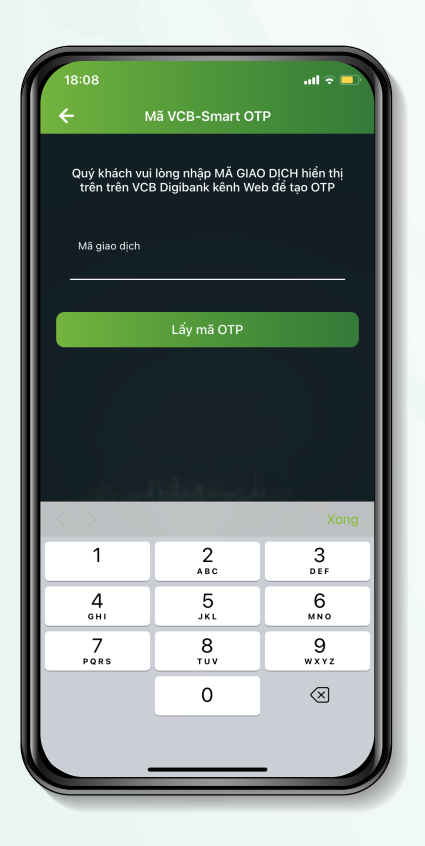

Lựa chọn phương thức xác thực **Bước 2:**

## **"VCB-Smart OTP"** và chọn **"Xác nhận"**

## Màn hình giao dịch hiển thị **mã kiểm tra** Smart OTP **Bước 3:**

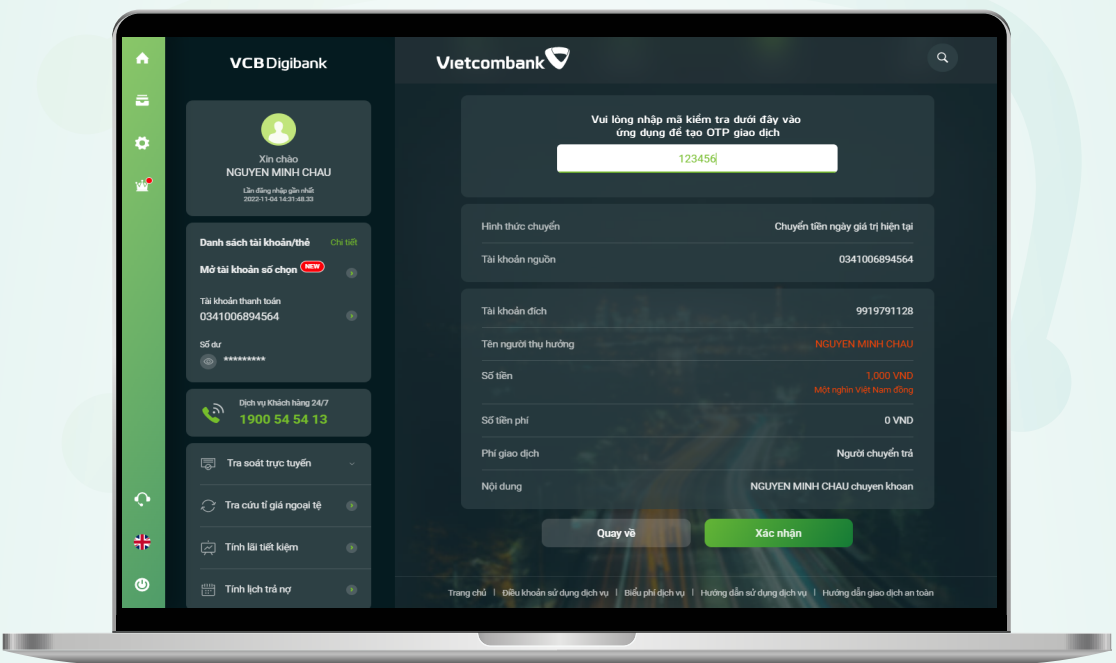

## Giao dịch thành công **Bước 9:**

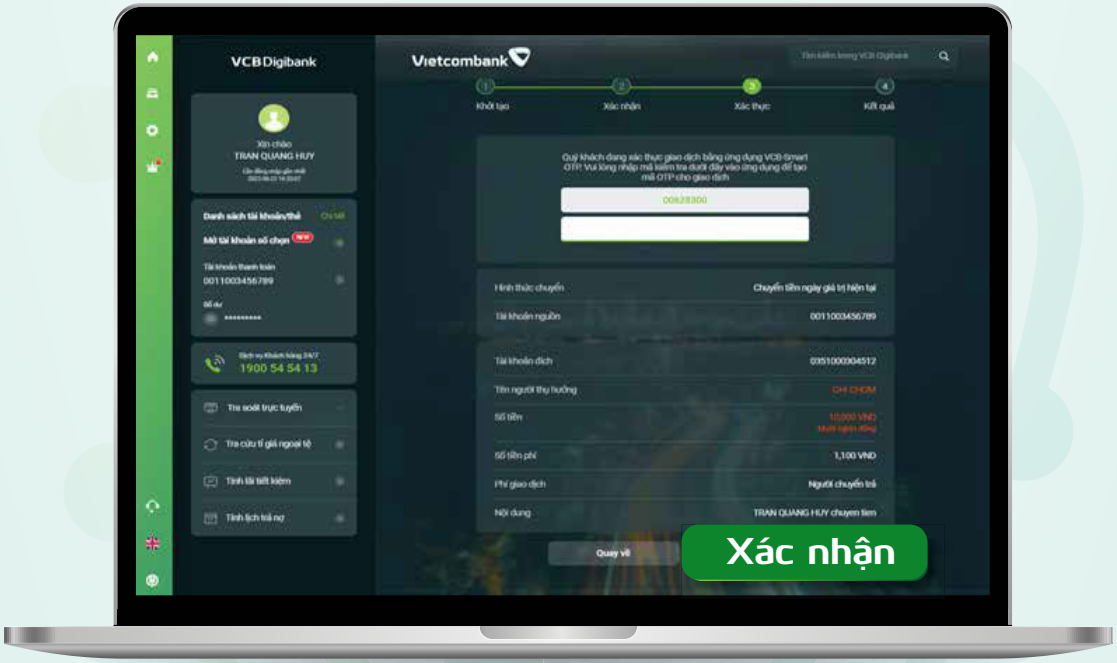

Nhập mã giao dịch là mã kiểm tra tại màn hình giao dịch website và chọn **"Lấy mã OTP" Bước 6:**

Ứng dụng hiển thị mã VCB-Smart OTP **Bước 7:**

Nhập mã VCB Smart-OTP tại Bước 7 vào màn hình giao dịch trên máy tính và chọn **"Xác nhận"**

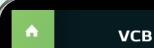

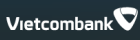

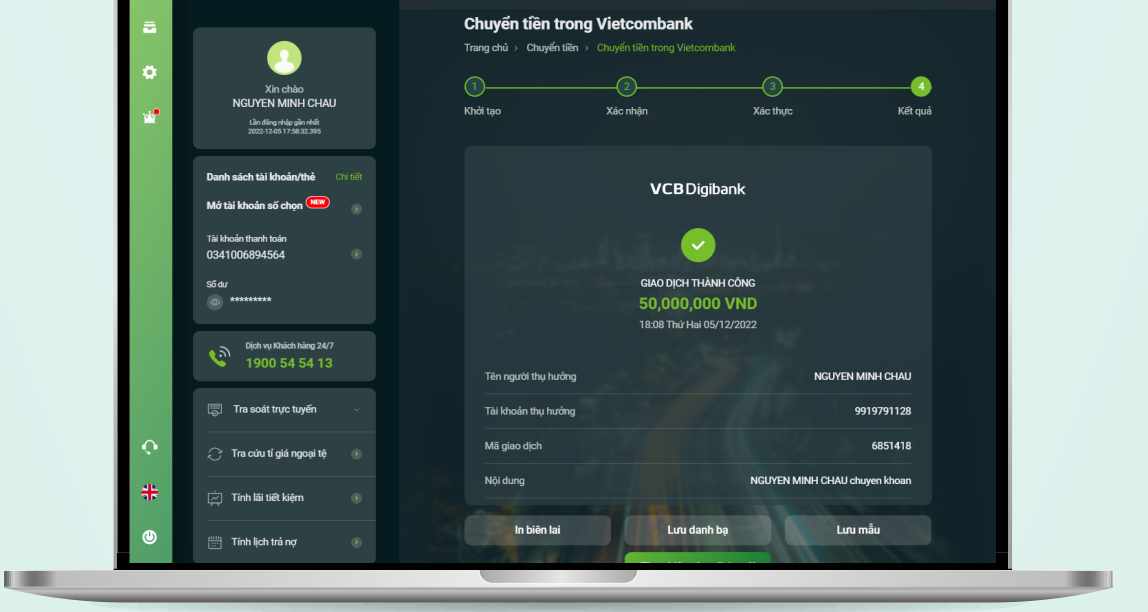

**Bước 8:**

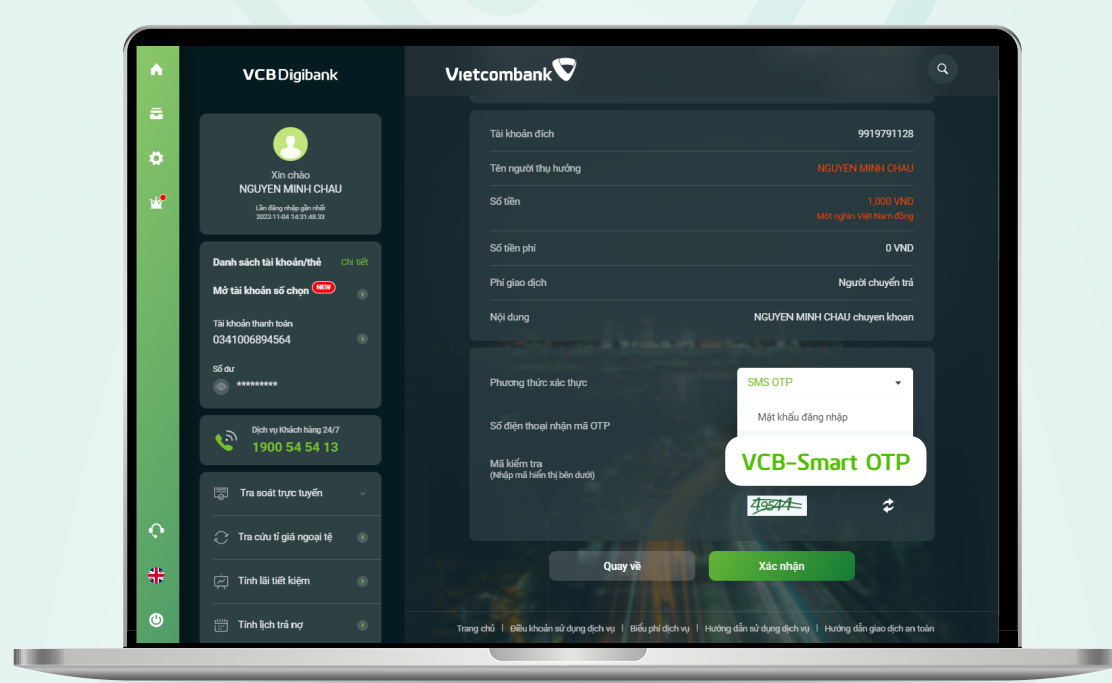

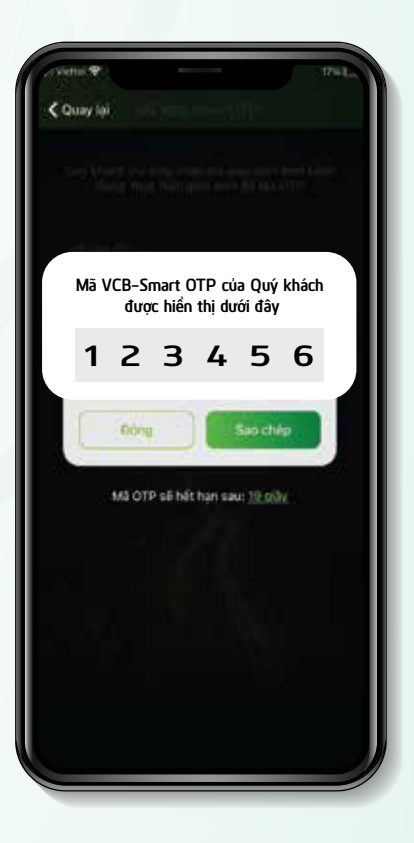